# Comment récupérer un devoir sur l'ENT ? (En 6 étapes)

### *Étape 1 : Connectez-vous à l'ENT*

*Étape 2 : Allez dans le Cahier de texte*

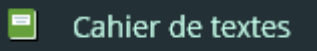

# *Étape 3 : Cliquez sur l'onglet Travail à faire*

Si le travail n'apparaît pas sur la page d'accueil du cahier de textes, il vous faut chercher les devoirs de documentation dans l'onglet **travail à faire.**

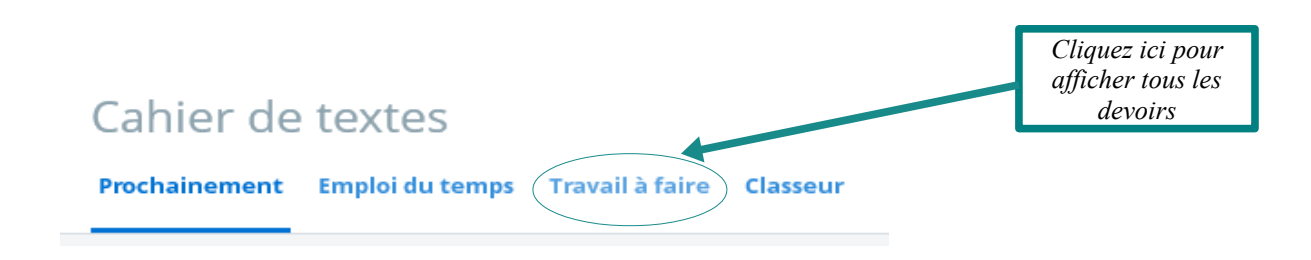

### *Étape 4 : Filtrez les matières*

 Dans les filtres, sélectionnez la matière **documentation** dans le menu déroulant afin de ne garder que les devoirs de documentation.

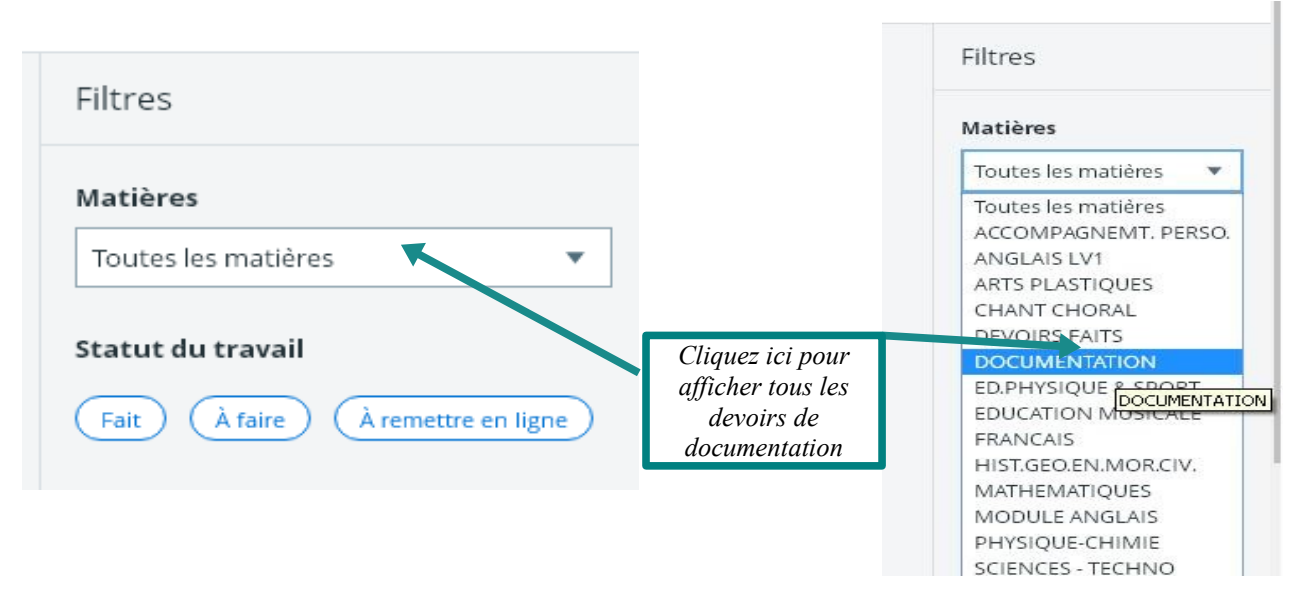

#### *Étape 5 : Cliquez sur le contenu du devoir*

Cahier de textes Prochainement Emploi du temps Travail à faire Classeur

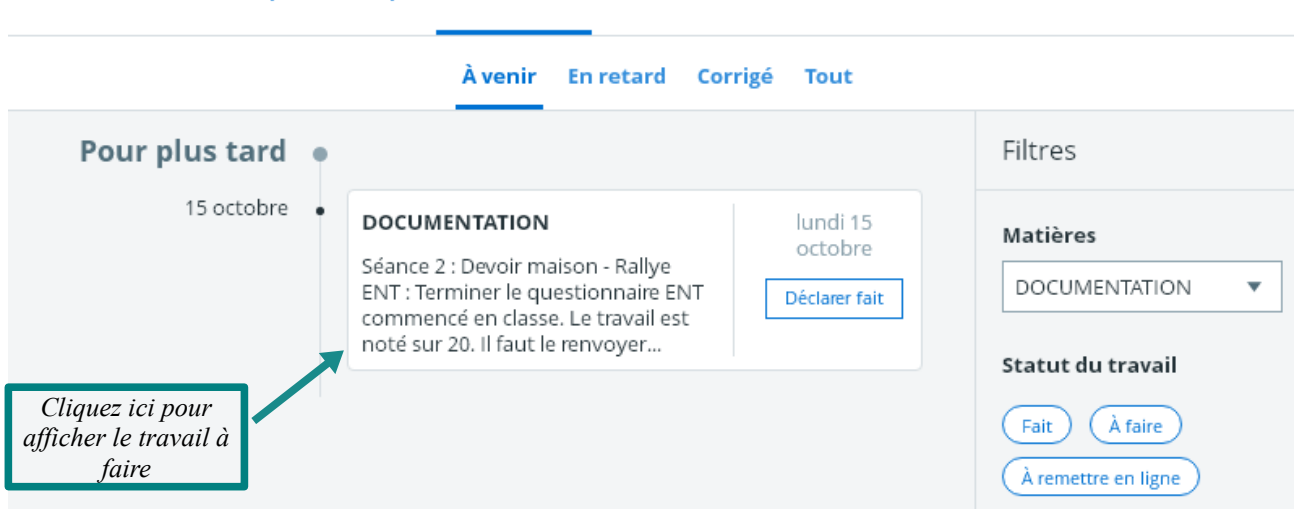

### *Étape 6 : Récupérez le travail à faire*

# Détails du travail à faire

#### **DOCUMENTATION**

lundi 15 octobre

Donné le lundi 1 octobre

 $\overline{\mathsf{x}}$ 

Terminer le questionnaire ENT commencé en classe.

Le travail est noté sur 20. Il faut le renvoyer par mail comme expliqué en classe. Si vous avez oublié la procédure vous pouvez la retrouver dans l'onglet Mon Etablissement, puis rubrique Espace CDI, enfin sous-rubrique Fiches méthodologiques.

ATTENTION : ne pas envoyer le message à tous les enseignants de votre classe mais seulement à M. Dupont.

Il ne faut pas imprimer le travail.

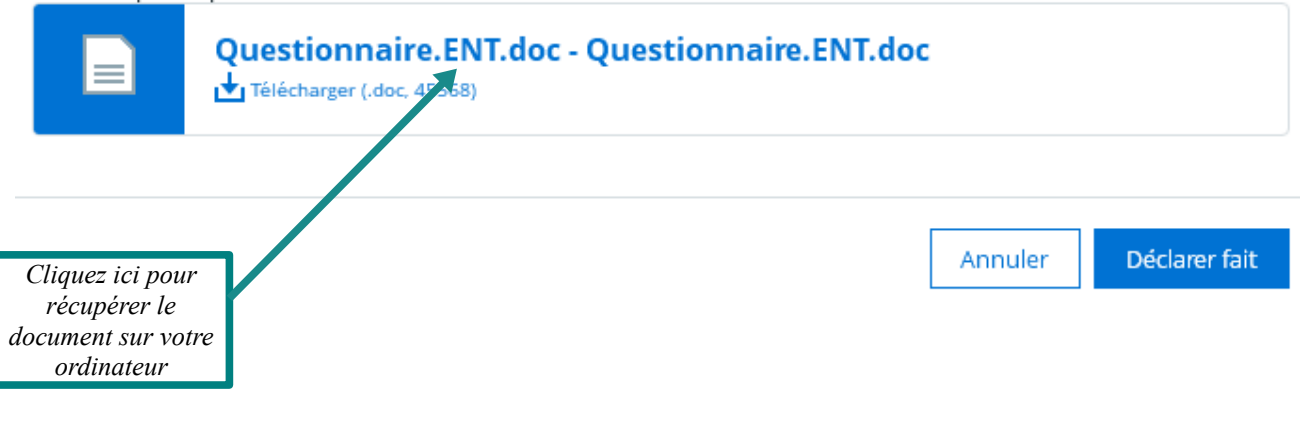

En fonction du navigateur que vous utilisez sur votre ordinateur, 2 présentations différentes apparaissent

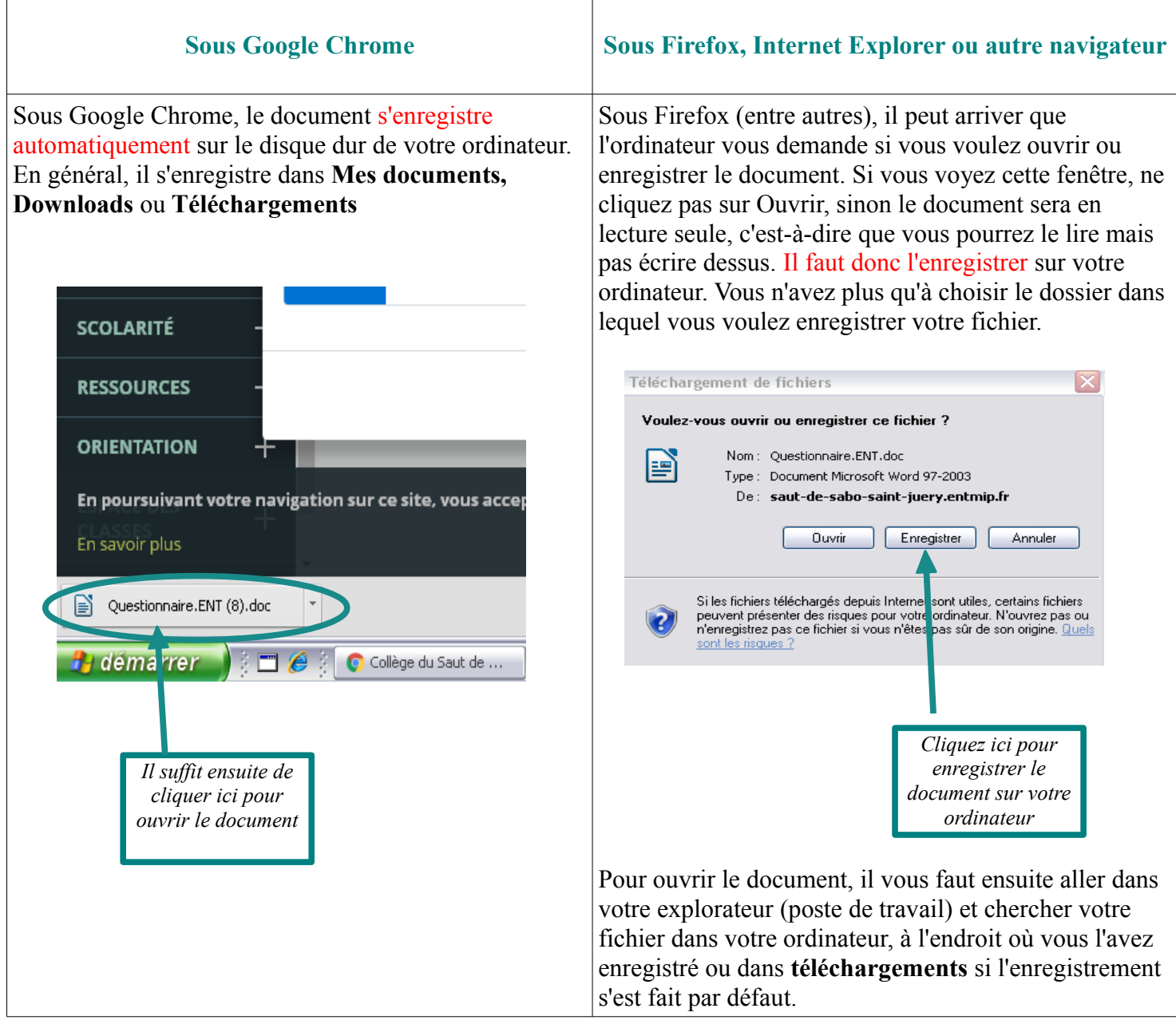